## **Indian Health Service Diabetes Care and Outcomes Audit**

# <span id="page-0-0"></span>**Audit 2021 Instructions**

January 2021

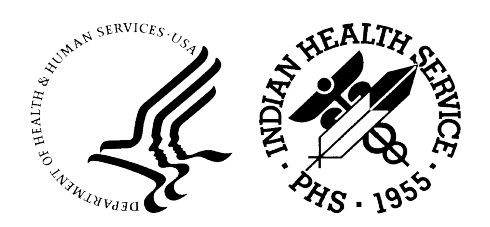

Indian Health Service Division of Diabetes Treatment and Prevention <https://www.ihs.gov/diabetes/>

## **Table of Contents**

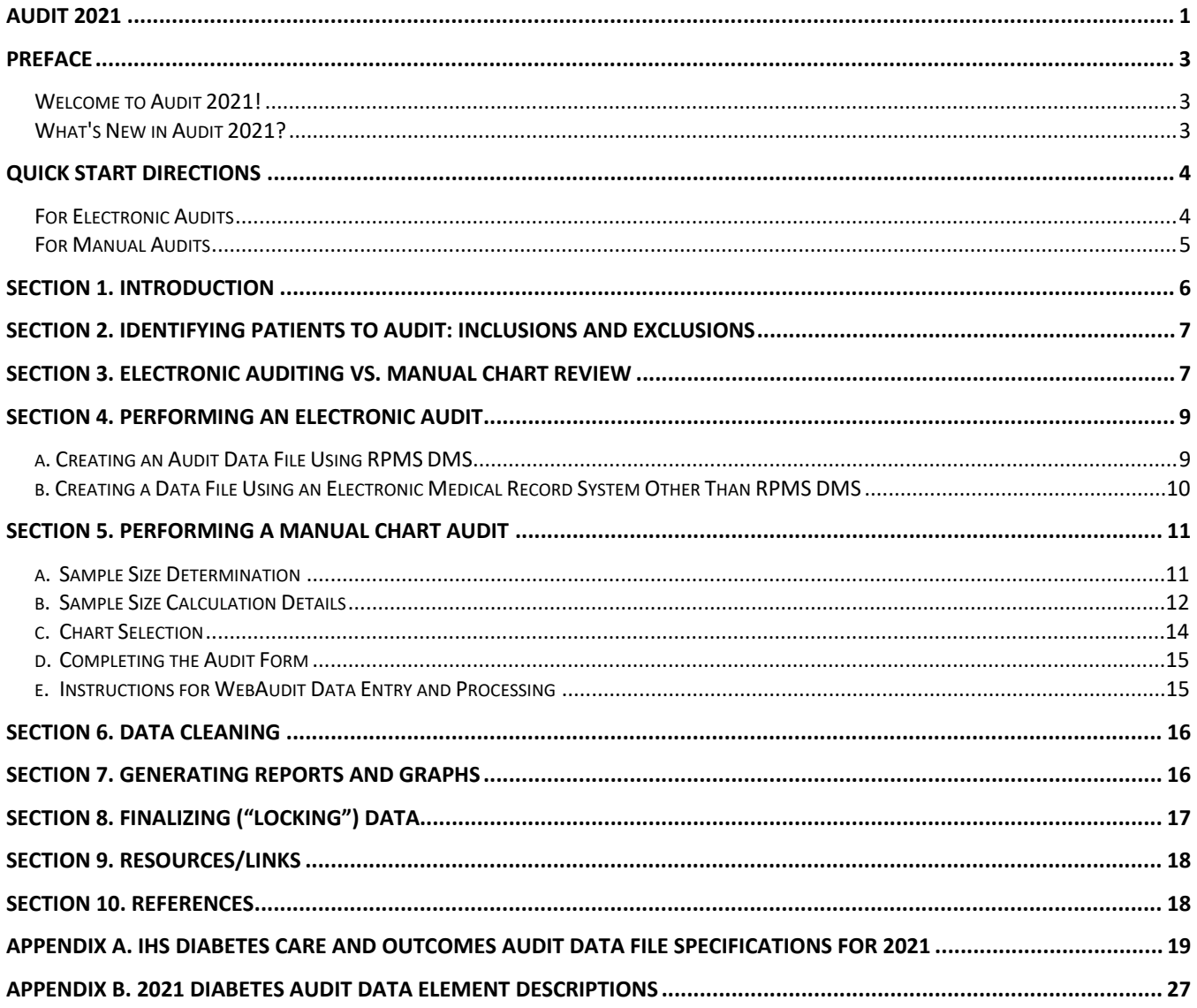

## <span id="page-2-0"></span>**Preface**

#### <span id="page-2-1"></span>**Welcome to Audit 2021!**

If you have not previously participated in an Indian Health Service (IHS) Diabetes Audit, **please read these instructions carefully before beginning** your Audit activities.

Even if you are already familiar with the Annual Diabetes Audit process, there are some changes for 2021. Below is a brief summary of this year's changes and Quick Start Directions.

#### <span id="page-2-2"></span>**What's New in Audit 2021?**

#### **New items:**

- 1. Tuberculosis (TB): TB diagnosed (ever)
- 2. Immunizations: Shingrix complete series (ever) recommended for adults age 50 years and older

#### **Deleted items:** None

#### **Modified items/report elements:**

- 1. Tuberculosis (TB)
	- a. TB test done (most recent)
		- i. Now only "answered" for patients without a TB diagnosis.
		- ii. Response of "1=Skin test (PPD)" now only includes patients with a documented test. It previously also included patients with a TB diagnosis.
	- b. TB test results
		- i. Now only "answered" for patients without a TB diagnosis.
		- ii. Response of "1=positive" now only includes patients with this documented test result. It previously also included patients with a TB diagnosis.
	- c. TB treatment Now reviewed for patients with TB diagnosed, in addition to those with a positive TB test result. Also, reworded to be clear that only documentation of treatment being initiated is required, not treatment being completed.
- 2. Immunizations: "Refused" response option removed for all items.
- 3. Immunizations: Pneumococcal vaccine changed to count only Pneumovax/PPSV23, not PCV13.
- 4. Other minor changes were made to labels and formatting on the Audit form and in the Audit Report.

#### **Due Date for Audit 2021**

Data must be submitted via the WebAudit and locked **no later than March 15, 2021.** 

## <span id="page-3-0"></span>**Quick Start Directions**

## <span id="page-3-1"></span>**For Electronic Audits**

Using the IHS Resource and Patient Management System (RPMS):

- 1. Select **Diabetes Management System** (menu item "**DMS**").
- 2. Select **Audit Setup** (menu item "**AS**").
	- a. Select Patients with DM Diagnosis and not on Register (menu item "**DXNR**") to find patients seen at your facility but are not currently on your diabetes register.
	- b. Select List Possible Inactive Pts (menu item "**INA**") to identify patients who are no longer being seen at your facility but are still marked as active in the diabetes register.
- 3. Select **Check Taxonomies for the 2021 DM Audit** (menu item "**TC**") and review the output.
- 4. If updates are needed, use **Update/Review Taxonomies for 2021 DM Audit** (menu item "**TU**").
- 5. Select **2021 Data Quality Check Report** (menu item "**DQC**") and review the output. Correct data and taxonomies, as necessary.
- 6. Return to the DMS Main Menu, and select **Audit Reporting** (menu item "**AR**").
- 7. Select **2021 Diabetes Audit** (menu item "**DM21**").
- 8. Enter the Audit Date (this is the **ending date** of the one-year Audit period). The date for the 2021 Annual Audit submitted to IHS Division of Diabetes is **12/31/2020**.
- 9. Select the template or register that includes all of the eligible patients for your Annual Audit.
- 10. Select patients with a particular status, if necessary.
- 11. Decide which of the eligible patients to include in your Audit, using the following options:
	- a. You can limit the Audit to a particular provider or a particular community (*select "No" for the 2021 Annual Audit*).
	- b. You can include only Indian/Alaska Native patients, only Non-Indian/Alaska Native patients, or all patients (*select "1" to include only Indian/Alaska Native patients for the 2021 Annual Audit*).
	- c. You can include or exclude pregnant patients in the Audit (select "E" to exclude pregnant patients for the 2021 Annual Audit).
	- d. You can include all or a random sample of the patients selected so far (*select "A" to include all patients for the 2021 Annual Audit*).
- 12. Select option 2 to create an Audit Export File that can be uploaded into the WebAudit. This file is in delimited text format. Note the total number of eligible patients to be included in the file, which will be entered into the WebAudit.
- 13. Enter a name for the file that will be created.
- 14. Select "E" to exclude DEMO patients from the 2021 Annual Audit.
- 15. Access the WebAudit and enter the facility information. See Section 4, p. [11.](#page-10-2)
- 16. Obtain the Audit Export File and upload it to the WebAudit. See Section 4, p[.11.](#page-10-2)
- 17. Clean and edit the data, as necessary. See Section 6, p[.16.](#page-15-0)
- 18. Review the Audit Report and, if desired, other reports. See Section 7, p.16.
- 19. Once all data has been submitted and all cleaning/editing is complete, "lock" the data for the facility. See Section 8, p[.17.](#page-16-0)

Using medical record software other than RPMS (e.g., NextGen, Cerner):

- 1. Contact the Audit team [\(diabetesaudit@ihs.gov\)](mailto:diabetesaudit@ihs.gov) and your Area Diabetes [Consultant](https://www.ihs.gov/diabetes/about-us/area-diabetes-consultants-adc/) to let them know that you are planning to conduct an electronic Audit and request resources.
- 2. Work with IT and other personnel at your facility to identify eligible patients with diabetes and create an electronic Audit data file in the format specified for Audit 2021 (see Appendix A, p[.19\)](#page-18-0).
- 3. Follow steps 15-19 above.

## <span id="page-4-0"></span>**For Manual Audits**

- 1. From a listing of diabetes patients at your facility that meet the inclusion and exclusion criteria, randomly select the appropriate number of charts to review. See Section 5, p[.11.](#page-10-0)
- 2. Review the 2021 Audit form and instructions, including Appendix B on p[.27,](#page-26-0) with all chart reviewers.
- 3. Review and complete an Audit 2021 paper form for each chart selected. Be sure to provide data for all relevant items.
- 4. Access the WebAudit and enter the facility information. See Section 5, p[.15.](#page-14-1)
- 5. Enter the data from each paper Audit form into the WebAudit. See Section 5, p[.15.](#page-14-1)
- 6. Check and edit the data as necessary. See Section 6, p[.16.](#page-15-0)
- 7. Review the Audit Report and, if desired, other reports. See Section 7, p[.16.](#page-15-1)
- 8. Once all data has been entered and checking/editing is complete, "lock" the data for the facility. See Section 8, p[.17.](#page-16-0)

## <span id="page-5-0"></span>**Section 1. Introduction**

The Indian Health Service (IHS) Diabetes Care and Outcomes Audit ("the Audit") is a process for assessing diabetes care and health outcomes for American Indian and Alaska Native (AI/AN) people with diagnosed diabetes. The *IHS Diabetes [Standards](https://www.ihs.gov/diabetes/clinician-resources/soc/) of Care and Clinical Practice Resources*[1](#page-5-1) provide the basis for the Audit. Together, these resources can help IHS, tribal, and urban (I/T/U) facilities work towards the goal of providing all AI/AN diabetes patients with the highest quality of care.

To conduct an Audit, facility staff gather data for patients with diabetes by one of two methods:

- **Electronic Audit:** Extraction of data from an electronic medical record system into a data file formatted according to the specifications for the current year, usually via the IHS Resource and Patient Management System (RPMS). The electronic data file is then uploaded into a central database via the WebAudit "Upload Data" tool.
- **Manual Audit:** Manual chart review, where one physically examines the medical record for each patient and uses the information to complete a paper Audit form. Data from the completed Audit forms are then entered into a central database via the WebAudit "Data Entry" tool.

Generally, active diabetes patients receiving the majority of their primary care at the facility are eligible to be included in the Audit. For electronic Audits, all eligible patients should be included. For those performing a manual Audit, guidance for selecting patients and charts is provided in this document, along with standard definitions for each data item.

Facilities are encouraged to review their Audit results in a team setting and use them to identify their strengths and areas needing improvement. They can then establish priorities and develop an action plan with a timetable for reevaluation.

The Division of Diabetes recommends conducting an Audit annually or even more frequently, to monitor care patterns and changes over time. Once each year, facilities submit Audit data to the IHS Division of Diabetes for centralized processing and analysis, referred to as the Annual Diabetes Audit. The data are aggregated and used to generate reports with nationwide information for IHS leadership, Congress, and other stakeholders. Using a uniform process and standardized definitions provides consistency and allows valid comparison of each facility's results with the results for their Area and all Areas combined.

 $\overline{a}$ 

<span id="page-5-1"></span><sup>1</sup> <https://www.ihs.gov/diabetes/clinician-resources/soc/>

## <span id="page-6-0"></span>**Section 2. Identifying Patients to Audit: Inclusions and Exclusions**

A critical task in performing the Audit is determining which diabetes patients to include. The idea is to include diabetes patients who receive their care from your facility. General guidance for identifying these patients is provided below.

First, identify patients who meet **all** of the following criteria:

- 1. Have a diagnosis of diabetes mellitus.
- 2. Are American Indian or Alaska Native.
- 3. Have **at least one visit** (in person or Telehealth) to any of the following clinics during the oneyear Audit period (numbers in parentheses are IHS specific clinic codes):
	- a. General (01)
	- b. Diabetic (06)
	- c. Internal Medicine (13)
	- d. Pediatric (20)
	- e. Family Practice (28)
	- f. Chronic Disease (50)
	- g. Endocrinology (69)

Then, exclude patients who:

- 1. Received the majority of their primary care during the Audit period outside of your facility.
- 2. Are currently on dialysis AND received the majority of their primary care during the Audit period at the dialysis unit.
- 3. Have died before the end of the Audit period.
- 4. Were pregnant during any part of the Audit period.
- 5. Have prediabetes (as determined by documented diagnosis or impaired fasting glucose [IFG], impaired glucose tolerance [IGT], or elevated A1C level).
- 6. Have moved permanently or temporarily.

## <span id="page-6-1"></span>**Section 3. Electronic Auditing vs. Manual Chart Review**

Information on diabetes care elements and outcome measures may be collected in one of two ways: 1) by extracting data from an electronic medical record system into a data file formatted according to the specifications for the current year (an electronic Audit) or 2) by manually reviewing medical charts and completing paper forms (a manual Audit). Although RPMS is most commonly used for electronic Audits, other systems may also be able to extract data for an electronic Audit.

Table 1 provides a comparison of electronic vs. manual Audits.

| ,<br><b>Task or Characteristic</b>  | <b>Electronic</b> | <b>Manual</b>   |
|-------------------------------------|-------------------|-----------------|
| Diabetes registry review and update | Yes               | Yes             |
| Chart review                        | No.               | Yes             |
| Form completion                     | No.               | Yes             |
| Data entry                          | No.               | Yes             |
| Taxonomy review and update          | Yes               | No              |
| Human judgment dependent            | No.               | Yes             |
| Computer system dependent           | Yes               | No              |
| Instructions                        | Section 4, p.9    | Section 5, p.11 |

Table 1. Key Characteristics of Electronic vs. Manual Audits

There are pros and cons for both methods. In particular,

Electronic:

- 1. Accuracy is subject to proper documentation, coding, and data entry in RPMS or other system.
- 2. Requires time and attention for initial set up, including understanding and updating taxonomies for RPMS/DMS.
- 3. Usually requires less time, once initial set up is complete.
- 4. May require troubleshooting, including manual review of selected charts, if results are very different from what is observed or expected or if potential errors are found.

Manual:

- 1. Accuracy is subject to proper documentation in the paper or electronic chart.
- 2. Usually requires more time.
- 3. Not subject to limitations of electronic medical record systems.

The IHS Division of Diabetes encourages the use of electronic Audits whenever feasible.

Facilities wishing to transition from a manual to an electronic Audit should *initially* run simultaneous manual and electronic Audits to compare the results. These results should be very similar, if not identical. If the results for any of the Audit elements are different, the reason needs to be found and addressed. Once the differences are resolved, electronic auditing can then be used as the primary source of Audit data.

Once your facility decides what type of Audit to conduct for the current year, follow the appropriate section of these instructions: Section 4 on p[.9](#page-8-0) for electronic Audits or Section 5 on p[.11](#page-10-0) for manual Audits.

## <span id="page-8-0"></span>**Section 4. Performing an Electronic Audit**

RPMS and certain other electronic medical record systems are capable of extracting Audit data from their databases into a data file formatted for uploading into the WebAudit.

The sections that follow give a brief, step-by-step synopsis of the Audit process using the RPMS Diabetes Management System (DMS). More detailed information is available in the DMS Audit User Addendum and User Manuals. Links to both of these documents are available on the Audit [resources](https://www.ihs.gov/diabetes/audit/audit-resources/) [webpage.](https://www.ihs.gov/diabetes/audit/audit-resources/)<sup>[2](#page-8-2)</sup>

<span id="page-8-3"></span>In order to use the DMS application you need to have the proper access keys, otherwise, the necessary menu items will not be available to you. Contact your local RPMS site manager if you need assistance.

## <span id="page-8-1"></span>*a. Creating an Audit Data File Using RPMS DMS*

Before creating an Audit data file:

- 1. Review the following taxonomies and update as needed to ensure that they are present, accurate, and complete: Medications, Lab Tests, and Education Topics.
- 2. Prepare a list of all patients that meet the Audit inclusion/exclusion criteria (Section 2, p[.7\)](#page-6-0). This can be done in a number of ways, including:
	- a. Review and update the diabetes register, as needed, so that it includes only eligible patients or some way to identify eligible patients (e.g., by status).
	- b. Create a template of the diabetes patients at your facility that meet the Audit criteria.
- 3. Run and review the DMS Data Quality Check Report and fix as many errors as possible. This report lists potential errors in the data extracted for your Audit - the same errors checked for by the WebAudit Data Quality Check. In addition, the DMS version of the report includes patient identifiers, which the WebAudit version does not.

To create an Audit data file:

- 1. In the Diabetes Management System (DMS) menu, select "**AR"** for **Audit Reporting**.
- 2. Select "**DM21**" for **2021 Diabetes Audit**. Note: If "DM21" is not on your menu, then the DMS patch for Audit 2021 has not yet been installed. Ask your RPMS site manager to install BDM Version 2.0 Patch 14.
- 3. Enter Audit Date, which is the ENDING date of the one-year Audit period. For the Annual Audit submitted to the IHS Division of Diabetes, enter **12/31/2020** to use the prior calendar year as the Audit period (January 1 – December 31, 2020).
- 4. Select the template or register that includes all of the eligible patients for your Annual Audit.
- 5. Select patients with a particular status, if necessary.

 $\overline{a}$ 

<span id="page-8-2"></span><sup>2</sup> <https://www.ihs.gov/diabetes/audit/audit-resources/>

- 6. Decide which patients to include in your Audit, using the following options:
	- a. You can limit the Audit to a particular provider or a particular community (*select "No" for the 2021 Annual Audit data submitted to the IHS Division of Diabetes*).
	- b. You can include only Indian/Alaska Native patients, only Non-Indian/Alaska Native patients, or all patients (*select "1" to include only Indian/Alaska Native patients for the 2021 Annual Audit)*.
	- c. You can include or exclude pregnant patients in the Audit (*select "E" to exclude pregnant patients for the 2021 Annual Audit*).
	- d. You can include all or a random sample of the patients selected so far (*select "A" to include all patients for the 2021 Annual Audit*).
- 7. Select option 2 to create an Audit Export File that can be uploaded into the WebAudit. This file is in delimited text format. Note the total number of eligible patients to be included in the file; this number will be entered into the WebAudit using the Facility Information Tool.
- 8. You will be asked to provide a name (3-20 characters) for the data file. It is recommended that the name not include any spaces; underscores can be used instead. For example, you might use: MyFacilityName AnnualAudit2021.
- 9. The program will ask if everything is OK to proceed; enter Y//Yes.
- 10. Select "E" to exclude DEMO patients from the 2021 Annual Audit.
- 11. You will be asked if you want to queue this request. It is recommended that you enter Y//Yes.
- 12. A data file with the name provided in step 7 above will be created.

The file created will be saved in the directory noted on the screen. You will probably need the RPMS site manager or other IT professional to retrieve the file and forward it to you. Keep track of the file name and where you put it! You might want to make a new folder called "Audit Files" on your desktop or in My Documents and save the file there. This is the file that you will upload to the WebAudit.

## **Please remember that electronic files containing patient data are confidential and need to be handled accordingly.**

## <span id="page-9-0"></span>*b. Creating a Data File Using an Electronic Medical Record System Other Than RPMS DMS*

Because all electronic medical record systems have different structures and functionality, it is critical to review the Audit 2021 data file format and DMS Audit 2021 logic before proceeding. Detailed specifications for the Audit data file can be found in Appendix A on p[.19.](#page-18-0) DMS Audit logic is available in the DMS Addendum on the *Audit [resources](https://www.ihs.gov/diabetes/audit/audit-resources/) webpage*[.](#page-8-3)<sup>2</sup> Additional resources are available from the Audit team, on request [\(diabetesaudit@ihs.gov\)](mailto:diabetesaudit@ihs.gov).

## <span id="page-10-2"></span>*c. Uploading the Audit Data File to the WebAudit*

After creating the Audit data file, upload it into the WebAudit. For further information about the WebAudit visit the IHS Division of Diabetes Audit [website.](https://www.ihs.gov/diabetes/audit/)<sup>[3](#page-10-3)</sup>

To upload a data file:

- <span id="page-10-4"></span>1. Request a WebAudit account if you do not already have one.
- 2. Log in to the WebAudit.
- 3. Select "Facility Administration" from the main or left hand menu. Then select "Enter Facility Information".
- 4. Select an Audit Type. For the Annual Audit submitted to the Division of Diabetes, you will select "Annual Audit". For all other Audits, select "Interim Audit". Click on the "Go" button.
- 5. Enter the number of patients that meet the inclusion and exclusion criteria in Section 2, p[.7.](#page-6-0)
- 6. Click on the "Submit" button.
- 7. Select "Upload file for this facility" from the onscreen menu or click on "Data Processing" in the left hand menu, then select "Upload Data".
- 8. Individuals with access to multiple facilities will need to select a Facility.
- 9. Select the electronic medical record system that was used to create your data file.
- 10. Click on the "Choose File" button and navigate to your data file, then click on the "Open" button.
- 11. Click on the "Upload File" button.
- 12. If the data file upload is successful, you will receive a message on the screen to that effect.
- 13. If the upload is unsuccessful, you will receive an error message telling you that the file upload attempt was unsuccessful and details about the problems found.
- 14. Once the file has been successfully uploaded, proceed with checking the data quality, if you have not already done so in DMS (see Section 6, p[.16\)](#page-15-0).
- 15. Generate and review the Audit Report (see Section 7, p[.16\)](#page-15-1).
- 16. When all editing and corrections have been completed, the data may be "locked" (see Section 8, p[.17\)](#page-16-0).

## <span id="page-10-0"></span>**Section 5. Performing a Manual Chart Audit**

## <span id="page-10-1"></span>*a. Sample Size Determination*

For manual auditors, the time requirements of the chart review process generally make it impractical to review all eligible diabetes patients. As such, a random sample may be selected for inclusion in the Audit. The number needed for statistically valid results depends on the number of diabetes patients at your facility that meet the eligibility criteria for the Audit (see Section 2, p[.7\)](#page-6-0).

<span id="page-10-3"></span> $\overline{a}$ <sup>3</sup> <https://www.ihs.gov/diabetes/audit/>

<sup>2021</sup> IHS Diabetes Care and Outcomes Audit Instructions Page 11

Table 2 (Sample Sizes) on the following pages lists the minimum number of charts you will need to review to be reasonably sure that a difference from a previous or subsequent Audit is a real change and not just due to chance. For example, if your facility has 1000 eligible patients with diabetes, you will need to audit at least 63 charts.

## <span id="page-11-0"></span>*b. Sample Size Calculation Details*

The Audit sample sizes in [Table 2](#page-12-0) were calculated using the following method:

Sample size =  $n/(1+(n/population))$  where  $n = Z^*Z(P(1-P)/D^*D)$ 

**Sample size** = size of sample to be randomly selected from the population of eligible diabetes patients

**Population** = number of diabetes patients that meet the criteria for inclusion in the Audit

**P** = true proportion of Audit element in the population (since this is not known exactly, it is taken as 50% (i.e., 0.5) as the most conservative value)

**D** = (Maximum) difference between sample mean and population mean [\(Table 2](#page-12-0). Sample [Sizes](#page-12-0) lists *within ± 10%* and *within ± 5%*, which corresponds to a D value of 0.1 and .05, respectively)

**Z** = area under normal curve corresponding to the desired confidence level:

| Confidence | z     |
|------------|-------|
| .90        | 1.645 |
| .95        | 1.960 |
| .99        | 2.575 |

Reference: Kish (1995)

## <span id="page-12-0"></span>**Table 2. Sample Sizes**

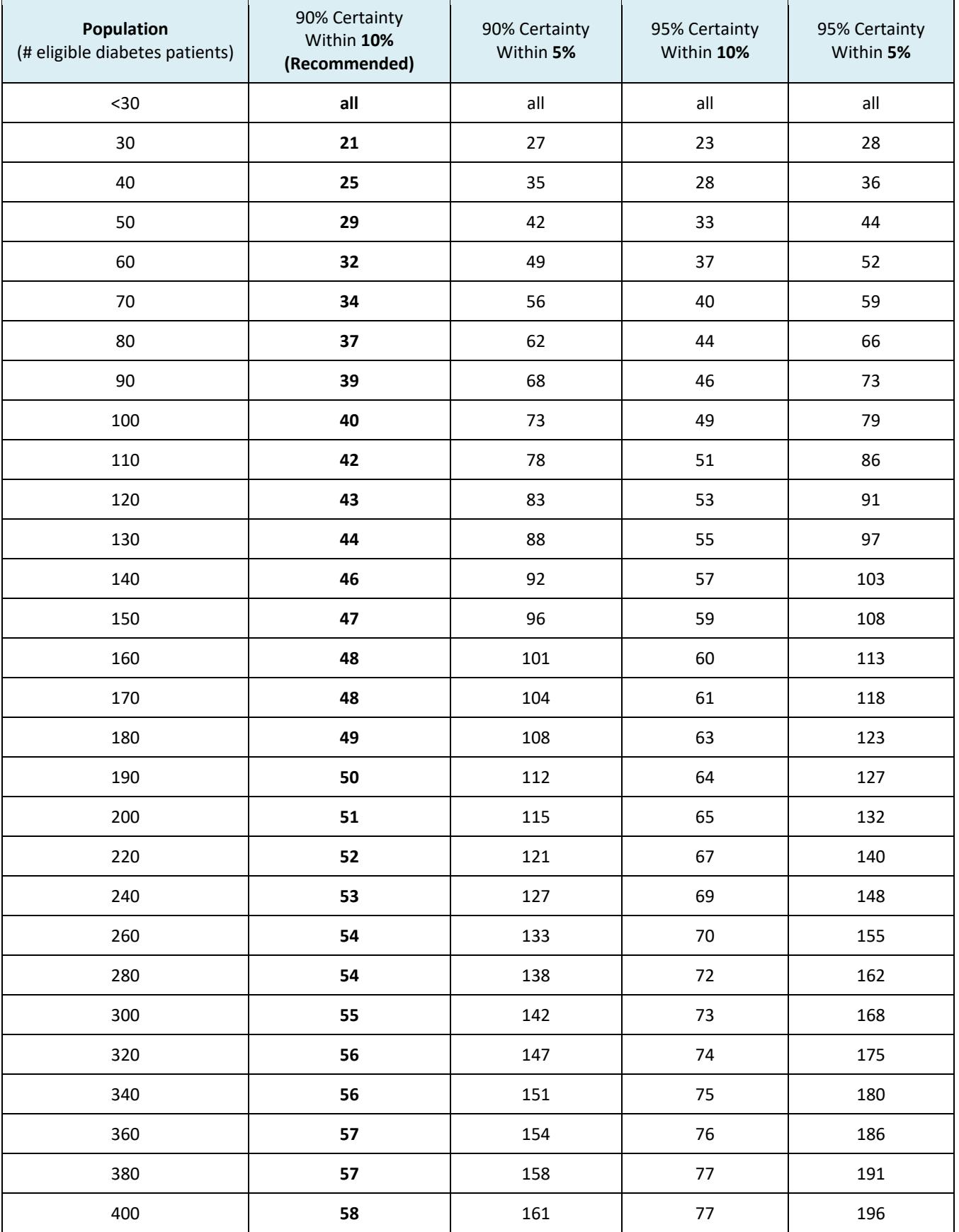

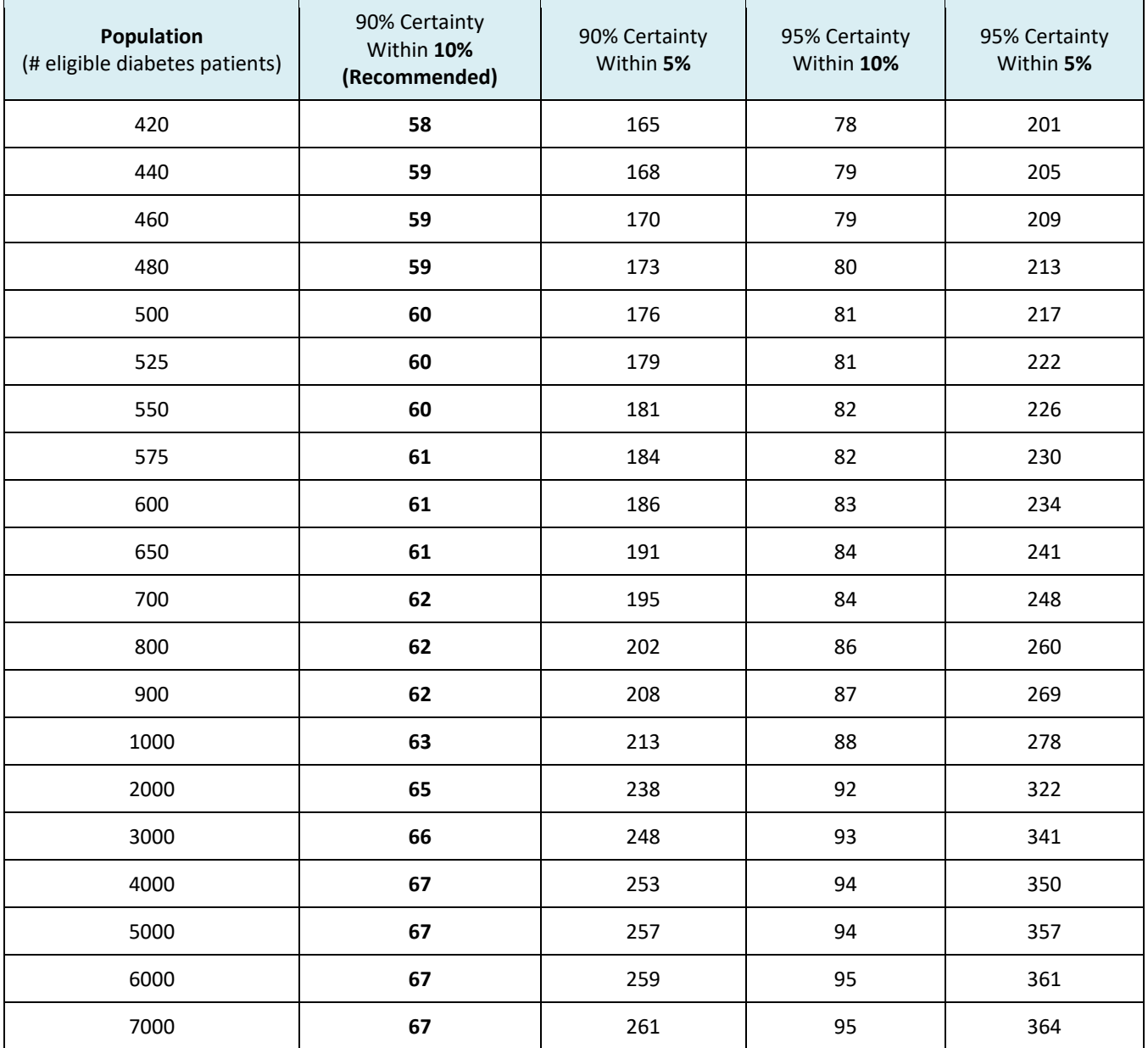

## <span id="page-13-0"></span>*c. Chart Selection*

Charts should be selected using a systematic random sampling process, as follows:

- i. Prepare a list of the diabetes patients at your facility that meet the eligibility criteria in Section 2, p[.7,](#page-6-0) of these instructions.
- ii. Determine your sample size using Table 2 above.
- iii. Divide the number of patients on your list from step i above by the sample size determined in step ii above to get the sampling interval, called k.
- iv. Randomly select the first chart to audit from the first k records.
- v. Select every k<sup>th</sup> chart after that one on the list.

Example: Suppose you need to select 69 charts from a list of 1000 patients.

- 1. Divide 1000 by 69, to get k=14.4, which is rounded down to 14. So you must select one chart out of every 14.
- 2. Use any method of random chance to determine which one of the first 14 patients on the list should be selected. For example, you could number 14 pieces of paper with 1 through 14 and have someone draw one. If the number is 5, select the fifth patient on the list and then every  $14<sup>th</sup>$  patient after that (19, 33, 47, etc.).

## **Note: It is important to track down charts for all selected patients to minimize bias in your sample.**

## <span id="page-14-0"></span>*d. Completing the Audit Form*

The 2021 Audit form is available on the IHS Division of Diabetes [Audit resources webpage.](https://www.ihs.gov/diabetes/audit/audit-resources/)<sup>[2](#page-8-3)</sup>

Review the medical chart for each selected patient to obtain the necessary information, using the information in Appendix B on p[.27](#page-26-0) as a guide. If you cannot find a result in the chart, then for the purposes of the Audit, apply the old dictum: *"If it is not documented, it did not happen."*

**Finally, please remember that all medical records and completed Audit forms are confidential documents and need to be handled with discretion for personal health information. Do not leave charts and forms unattended. Store completed forms in a secure location.** 

## <span id="page-14-1"></span>*e. Instructions for WebAudit Data Entry and Processing*

Data entry is done via the internet-based WebAudit. To access the WebAudit you must use a computer that can connect to the internet and has a web browser, such as Internet Explorer.

For further information about the WebAudit visit the IHS Division of Diabetes [Audit website.](https://www.ihs.gov/diabetes/audit)<sup>[3](#page-10-4)</sup>

To complete data entry:

- 1. Request a WebAudit account, if you do not already have one.
- 2. Log in to the WebAudit.
- 3. Select "Facility Administration" from the left hand or onscreen menu, then select "Enter Facility Information".
- 4. Select an Audit Type. For the Annual Audit submitted to the Division of Diabetes, you will select "Annual Audit". For all other Audits, select "Interim Audit". Click on the "Go" button.
- 5. Enter the number of patients that meet the inclusion and exclusion criteria in Section 2, p[.7.](#page-6-0)
- 6. Click the "Submit" button.
- 7. Select "Enter data for this facility" from the onscreen menu or click on "Data Processing" from the left hand menu, then select "Data Entry".
- 8. Individuals with access to multiple facilities will need to select a Facility.
- 9. Enter the data from each paper Audit form one at a time, taking care to complete every item. To expedite data entry, use the keyboard as much as possible, including:
	- a. <Tab> key to move to the next field.
	- b. <Shift><Tab> to move to the previous field.
	- c. Number keys to enter responses from selection lists (e.g., type the number "1" for

Sex=1:Male).

10. When all data on a form have been entered, click on the "Save" button at the bottom of the screen. The system will check for obvious errors. If any are found, they will be noted on the screen.

Note: If your data entry session gets interrupted for more than 20 minutes and you do not click on the "Save" button, you will be logged off and will lose the current record's unsaved data.

- 11. Once all of the Audit forms have been entered, proceed with checking the data quality (see Section 6, p[.16\)](#page-15-0).
- 12. Generate and review the Audit Report (see Section 7, p[.16\)](#page-15-1).
- 13. When all editing and corrections have been completed, the data may be "locked" (see Section 8, p[.17\)](#page-16-0).

## <span id="page-15-0"></span>**Section 6. Data Cleaning**

It is possible that errors may be present in your Audit data, whether you uploaded a data file or entered data manually. The WebAudit has a tool for checking your data for many different errors.

To use the data checking tool, go to the WebAudit, select "Data Processing" from the left hand menu, then select "Data Quality Check." Follow the onscreen directions to generate a report of Potential Data Errors. The errors will be listed in a table, with a brief explanation of each one. Keep in mind that some potential errors may not be true errors; they could be extreme but accurate values (such as a person weighing over 500 pounds).

To correct an error, click on the "Edit" icon in the leftmost column of the errors table, which will take you to a screen showing all of the data for the selected record. Make the necessary correction(s) and then click on the "Save" button at the bottom of the screen.

If a potential error turns out to contain an accurate value, consider adding a comment to that effect using the "Add Comment" button in the rightmost column of the errors table.

Note that if you already used the DMS Data Quality Check report to identify potential errors and corrected as many as possible in RPMS, the WebAudit Data Quality Check report should only include those that you were not able to correct in RPMS, if any.

## <span id="page-15-1"></span>**Section 7. Generating Reports and Graphs**

The WebAudit provides several reports, including the Audit Report, Means Report, and SDPI Key Measures Report. Graphs are also available via the WebAudit, including Trends and Means.

All of the reports and graphs may be generated from data that was either uploaded or manually entered. Current and previous years' reports are available for any year with data submitted.

To generate a report:

- a. Select "Reports" from the left hand menu or main menu, then select "Audit Reports".
- b. Select an Audit Type. For the Annual Audit, you will select "Annual Audit". For all other Audits, select "Interim Audit". Click on the "Go" button.
- c. Select the desired year, then click on the "Go" button.
- d. Select the desired report(s) and click on the "View Report(s)" button.
- e. The selected report(s) will appear on the screen. You may need to scroll down the page to view the entire report(s).
- f. To print or save the report to your computer, click on the "Download PDF Version" link at the top of the report, on the right side. The report will open as a PDF document. Use your browser's print and save options, as needed.

To generate graphs:

- a. Select "Reports" from the left hand menu or main menu, then select "Trends Graphs" or "Means Graphs".
- b. Select an Audit Type. For the Annual Audit, you will select "Annual Audit". For all other Audits, select "Interim Audit" then click on the "Go" button.
- c. Click on the "Create Report" button.
- d. When the report is ready, a button will appear on the screen that says "Open Report in Excel"; click on this button. Depending on what browser you are using, you may need to download the Excel file and then open it, or it may automatically open to the "Graphs" tab. Select the "Data" tab to see the results in table format.
- e. Copy, print, or edit the graphs using Excel menus and options, as needed.

Carefully reviewing the results in the Audit Report and graphs is another good way to check for potential errors in your Audit data. In particular, very low (close to 0) or very high (close to 100) percentages may indicate problems with the data, as can big changes in results from the previous year. If any such problems are found, review your medical records and taxonomies (if performing an electronic Audit) or your data forms and medical charts (if performing a manual Audit). Contact your Area Diabetes Consultant or the Audit team if you are unable to resolve any problems.

## <span id="page-16-0"></span>**Section 8. Finalizing ("Locking") Data**

When the data has been cleaned and corrected and are as complete and accurate as possible, it can be "locked". Once locked, no further additions or changes can be made, so data should not be locked until you are confident that no further edits are necessary. Locking also submits the data to the IHS Division of Diabetes.

To lock the data:

- a. Log in to the WebAudit.
- b. Select "Facility Administration" from the left hand or main menu select then "Lock Facility Data".
- c. Follow the instructions on the screen.

## <span id="page-17-0"></span>**Section 9. Resources/Links**

IHS Division of Diabetes Audit Website – Form, Instructions, WebAudit access, and other information <https://www.ihs.gov/diabetes/audit/>

*IHS Diabetes Standards of Care and Clinical Practice Resources* <https://www.ihs.gov/diabetes/clinician-resources/soc/>

RPMS Diabetes Management System manuals Link on this webpage: <https://www.ihs.gov/diabetes/audit/audit-rpms-dms-information/>

Area Diabetes Consultant Contact Information <https://www.ihs.gov/diabetes/about-us/area-diabetes-consultants-adc/>

Contact the IHS Division of Diabetes Audit Team [diabetesaudit@ihs.gov](mailto:diabetesaudit@ihs.gov)

## <span id="page-17-1"></span>**Section 10. References**

Kish, Leslie. *Survey Sampling*. Wiley-Interscience, 1995. Print.

## **Appendix A. IHS Diabetes Care and Outcomes Audit Data File Specifications for 2021**

#### **General Information**

- 1. **Data File Format:** Delimited text, with the following general requirements.
	- a. Delimiter **must** be the ^ symbol, not a tab, space, or any other character.
	- b. Line 1 contains the Audit field names in the order they appear below.
	- c. Lines 2 and beyond contain the data, with each line representing a single record/patient.
	- d. All records must contain a value or a placeholder for all fields. If there is no value for a field (because data are missing or due to skip pattern), the place holder is one blank space between the delimiters (i.e.,  $\wedge$   $\wedge$ ).
- <span id="page-18-0"></span>2. **Data Fields**: A list of the fields for Audit 2021 and basic details/requirements for each can be found on subsequent pages of this document. Extracting accurate data for many fields requires additional information, some of which is available in the Audit documentation. Other information is specific to the health record system being used and must be determined locally, including documentation of medications and education.

#### 3. **Additional Information and Resources**

- a. Audit website:<https://www.ihs.gov/diabetes/audit/>
- b. Contact the Audit team via email: [diabetesaudit@ihs.gov](mailto:diabetesaudit@ihs.gov)

## **List of Fields**

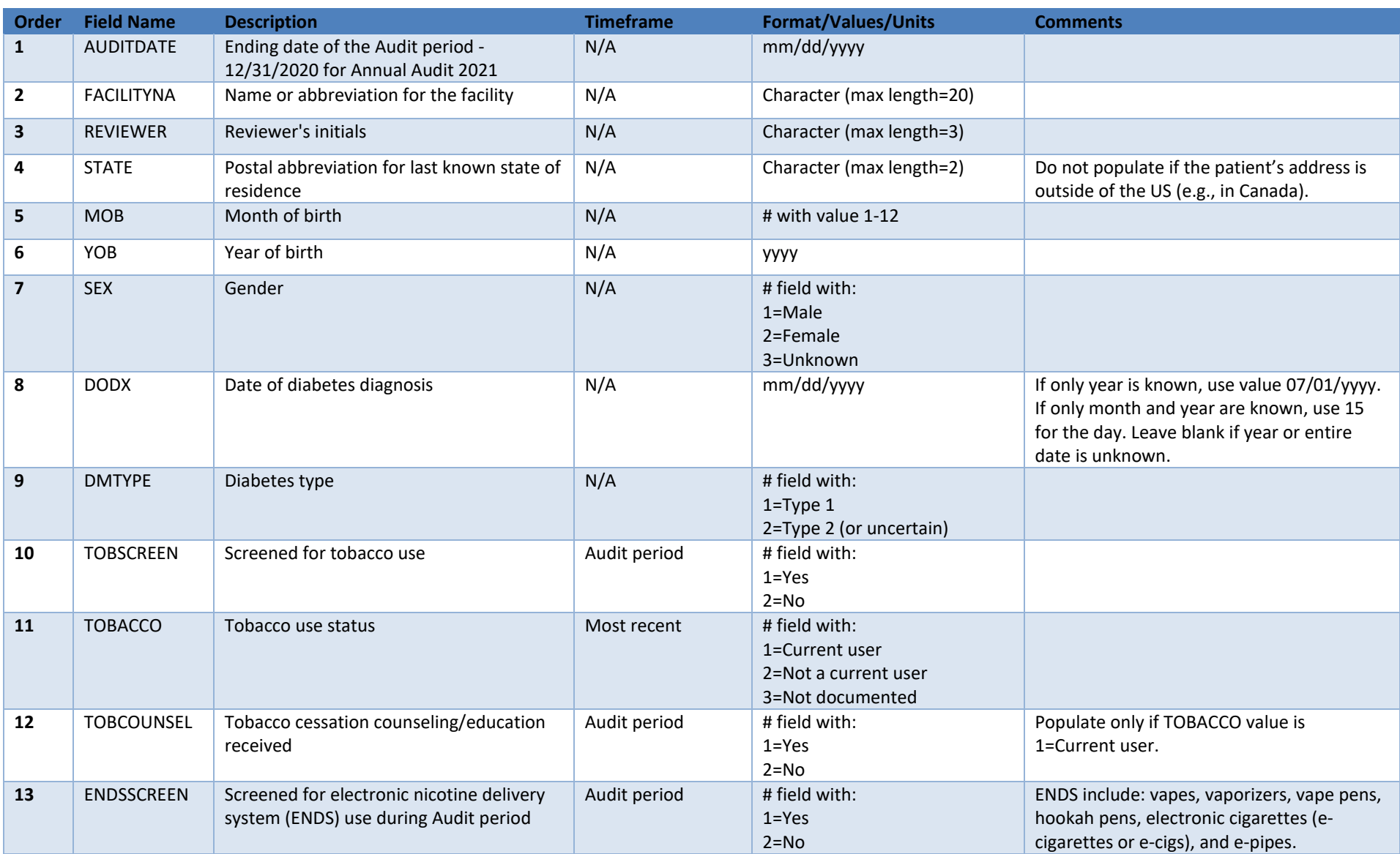

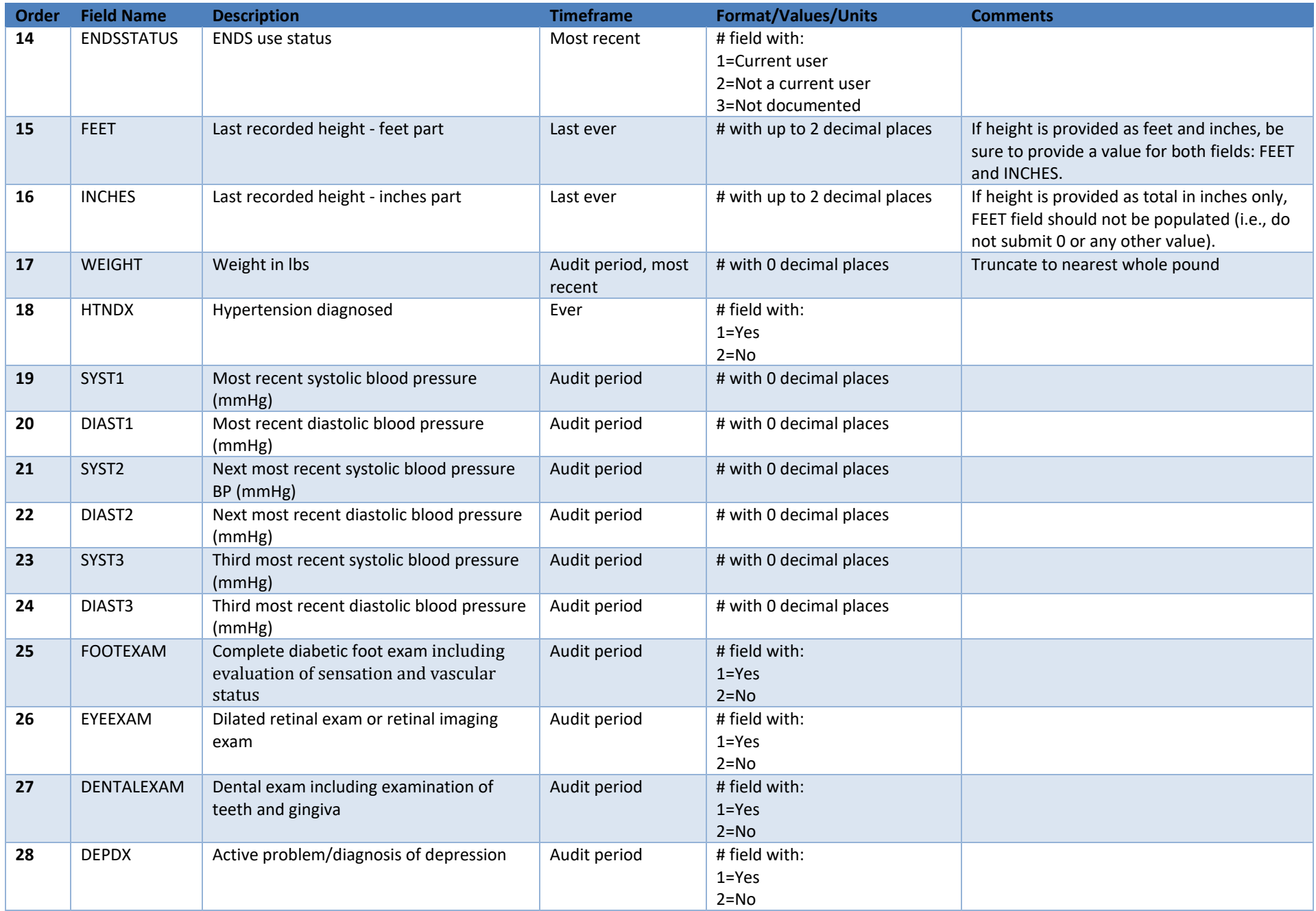

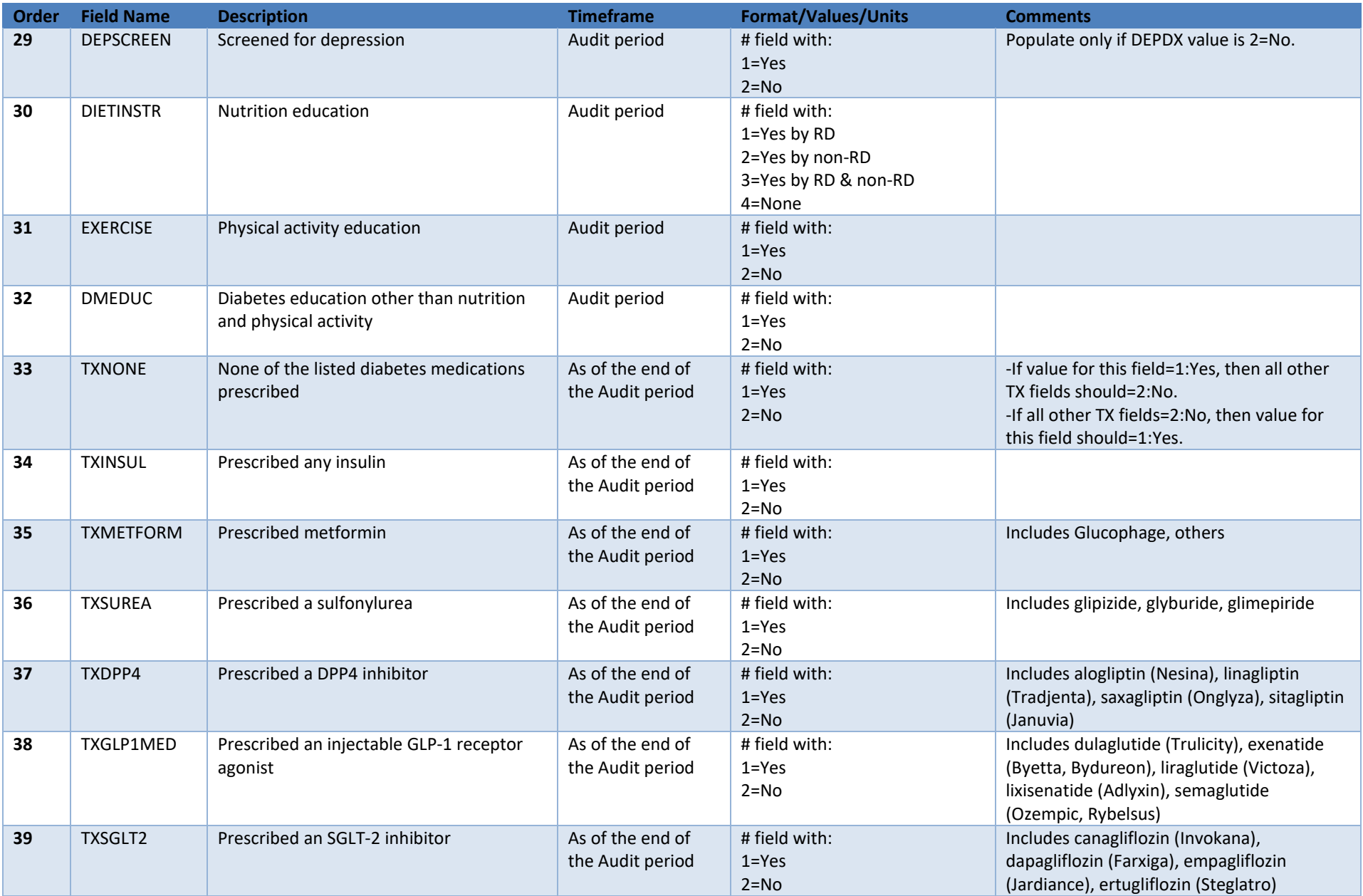

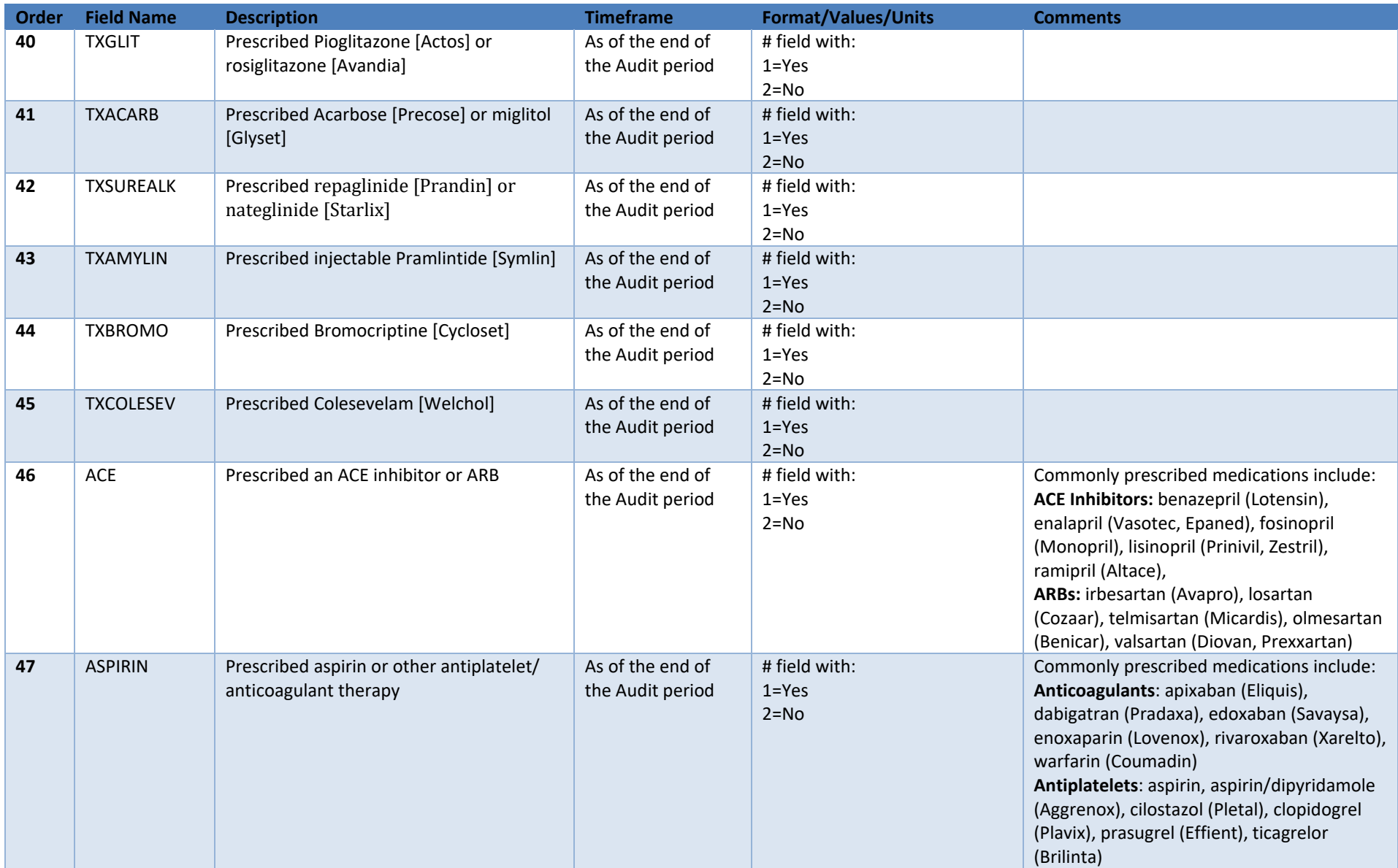

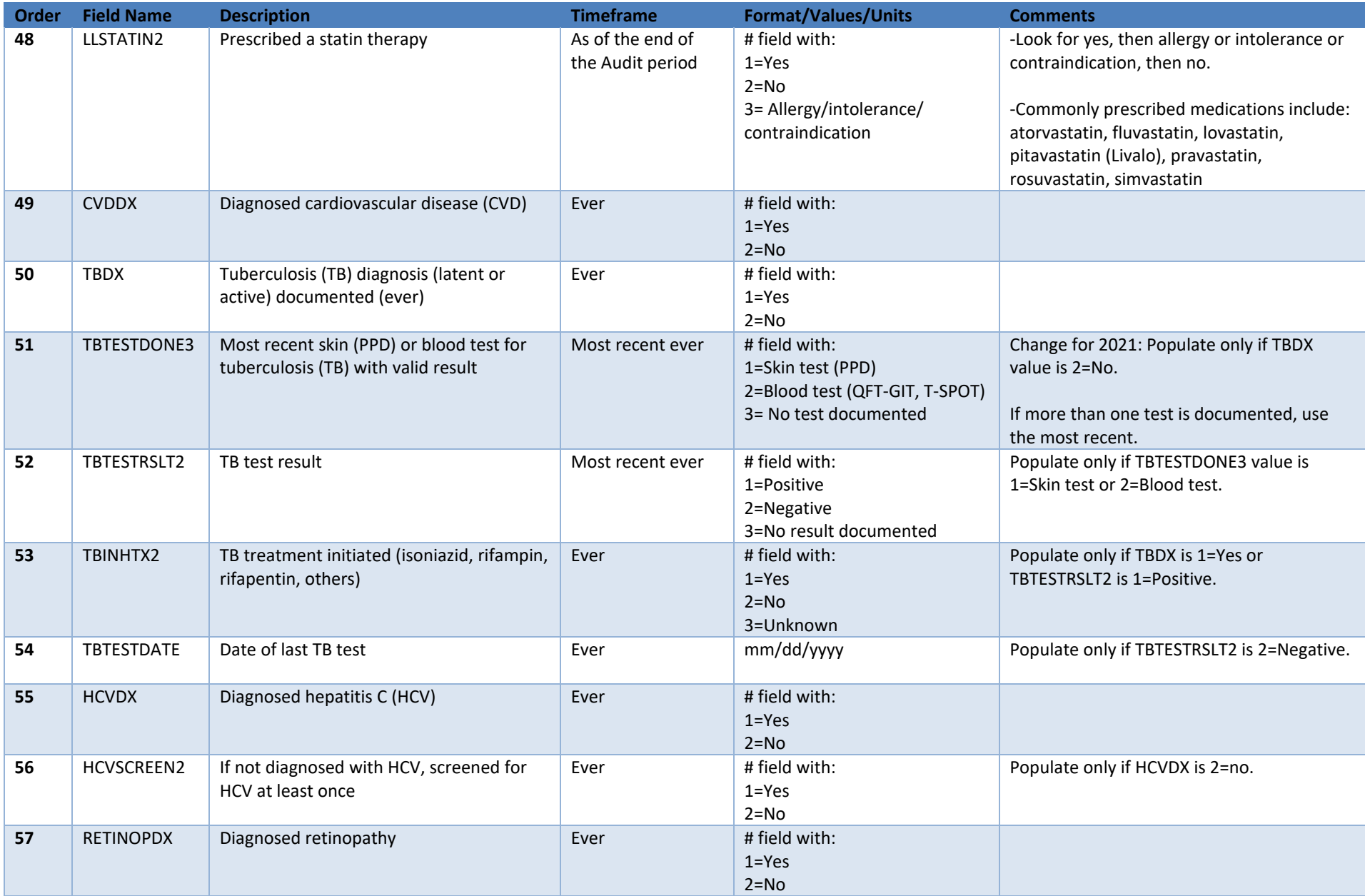

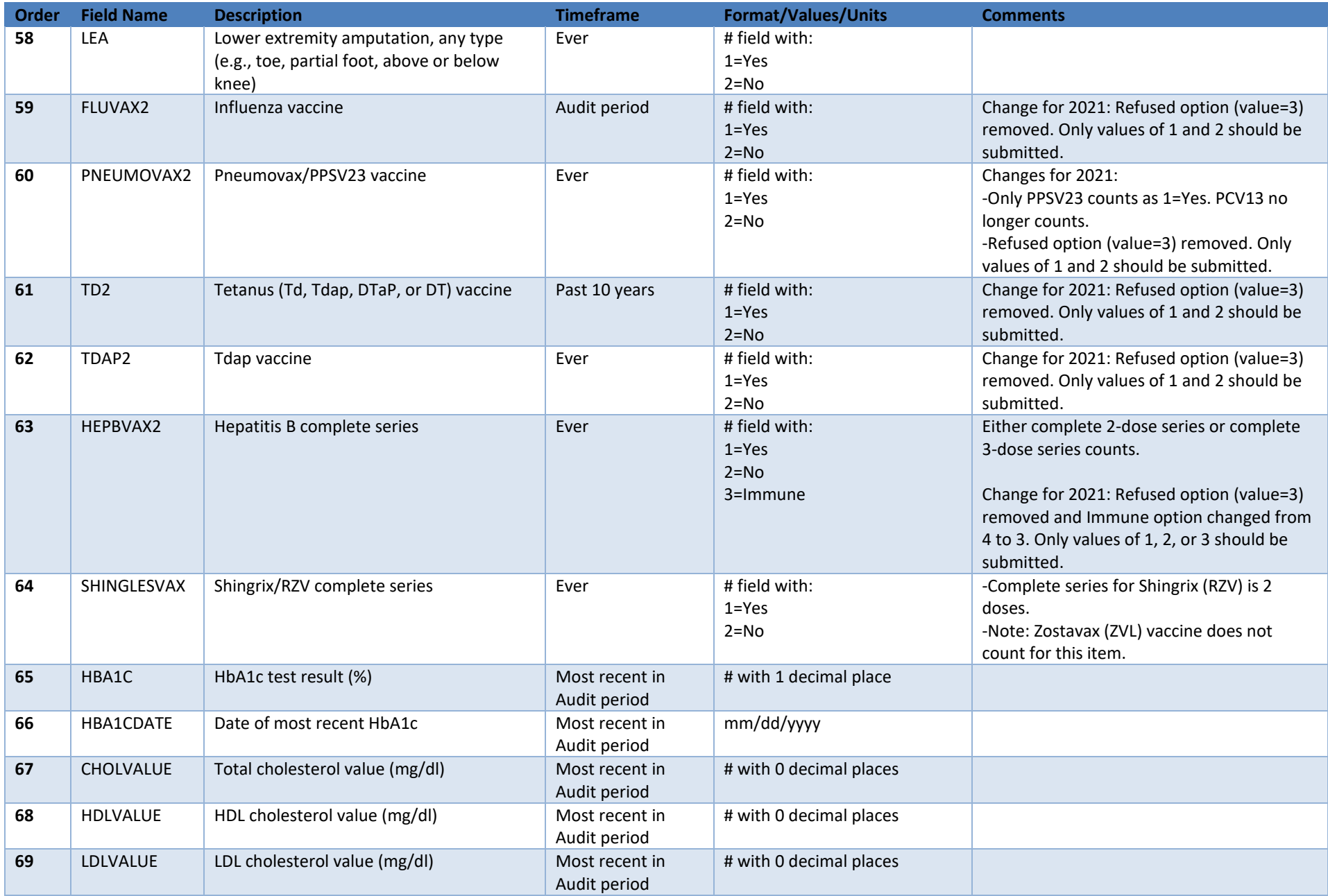

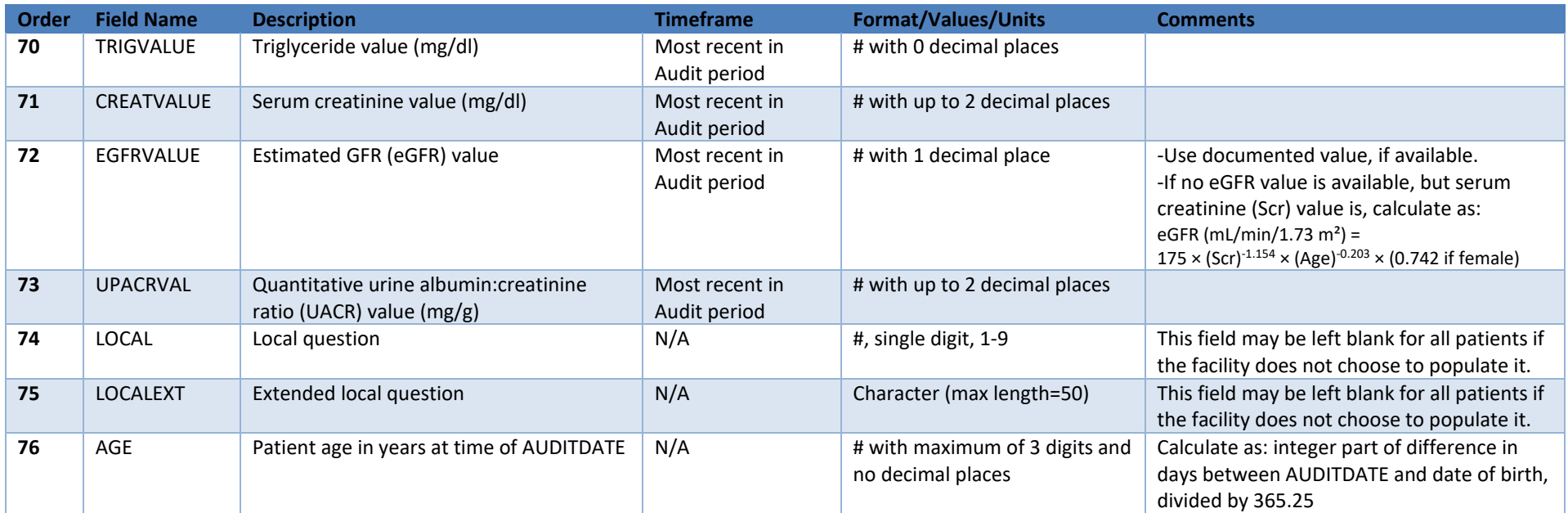

## <span id="page-26-0"></span>**Appendix B. 2021 Diabetes Audit Data Element Descriptions**

**Audit Period Ending Date:** Ending date of the one-year (365 day) Audit period as mm/dd/yyyy. **Use 12/31/2020 for the Annual Audit submitted to the IHS Division of Diabetes in 2021.**

**Facility Name:** Facility's name or abbreviation. This is for confirmation purposes only, since the WebAudit will automatically supply and display the name.

**Reviewer Initials:** Initials of person who did the medical chart review (maximum of three letters).

**State of Residence:** The two-character postal abbreviation for the State in which the patient resides. If the patient lives outside of the United States (e.g., in Canada), leave blank.

**Month and Year of Birth (Required):** Patient's month (2 digits) and year (4 digits) of birth.

**Sex (Required):** Patient's gender.

- (1) Male
- (2) Female
- (3) Unknown

**Date of Diabetes Diagnosis:** Date the patient was first diagnosed with diabetes. If only the year is known, enter the middle of that year (i.e., "07/01/<year>"). If only the month and year are known, enter the middle day of that month (i.e., 15). Leave blank if year or entire date is unknown.

**DM Type:** Patient's diabetes type. If uncertain, mark as (2) Type 2. Keep in mind that not all insulinusing patients have Type 1 Diabetes – in fact, most of them have Type 2 Diabetes.

- (1) Type 1
- (2) Type 2

## **Tobacco/Nicotine Use**

**Screened for tobacco use (during Audit period):** Was patient screened for tobacco use as documented in the health summary, problem list, or flow sheet?

- (1) Yes
- (2) No

**Tobacco use status (most recent):** Patient's most recent documented status of tobacco use (cigarettes, chewing tobacco, snuff, etc.) taken from the health summary, problem list, or flow sheet.

- (1) Current user
- (2) Not a current user
- (3) Not documented

**Tobacco cessation counseling/education received (during Audit period):** Did patient receive tobacco cessation counseling and/or education or referral for counseling during the Audit period? Answer only if tobacco use status is "(1) Current user."

- (1) Yes
- (2) No

## **Electronic Nicotine Delivery Systems (ENDS)\***

**Screened for ENDS use (during Audit period):** Was patient screened for ENDS use as documented in the health summary, problem list, or flow sheet?

- (1) Yes
- (2) No

**ENDS use status (most recent):** Patient's most recent documented status of ENDS use taken from the health summary, problem list, or flow sheet.

- (1) Current user (documented as a current or cessation ENDS user)
- (2) Not a current user (documented as a previous ENDS user or never used ENDS)
- (3) Not documented

\*ENDS include: vapes, vaporizers, vape pens, hookah pens, electronic cigarettes (e-cigarettes or e-cigs), and e-pipes.

For additional information about tobacco and ENDS, see the **IHS [Standards](https://www.ihs.gov/diabetes/clinician-resources/soc/tobacco-use1/) of Care.**<sup>[4](#page-27-0)</sup>

## **Vital Statistics**

**Height (last ever):** Patient's last ever documented height in inches or in feet and inches. Fractional parts of an inch may be entered in decimal form with up to two decimal places (for example, 63 and  $\frac{1}{2}$  inches = 63.5, 71 and  $\frac{3}{4}$  inches = 71.75).

**Weight (last in Audit Period):** Patient's weight in pounds as a number with no decimal places.

**Hypertension (documented diagnosis ever):** Does patient have diagnosed hypertension, as documented by problem list diagnosis or three visits with a diagnosis of hypertension ever?

- (1) Yes
- (2) No

**Blood pressure (last 3 during Audit period):** Patient's last blood pressures **obtained in a non-ER setting during the Audit period,** up to a maximum of three obtained on different days**.** If there are multiple blood pressure readings recorded on the same day, choose the latest one. For reporting purposes, mean blood pressure will be calculated using the last two or three readings. If only one reading is available, it is used in place of mean blood pressure. For additional information about blood pressure, see the **IHS [Standards](https://www.ihs.gov/diabetes/clinician-resources/soc/blood-pressure1/) of Care.<sup>[5](#page-27-1)</sup>** 

## **Examinations (during Audit period)**

**Foot (comprehensive or "complete" including evaluation of sensation and vascular status):** Did patient have a comprehensive ("complete") foot exam during the Audit period that included evaluation of sensation and vascular status?

(1) Yes

(2) No

<span id="page-27-0"></span> $\overline{a}$ <sup>4</sup> <https://www.ihs.gov/diabetes/clinician-resources/soc/tobacco-use1/>

<span id="page-27-1"></span><sup>5</sup> <https://www.ihs.gov/diabetes/clinician-resources/soc/blood-pressure1/>

For additional information about foot exams, see the **IHS [Standards](https://www.ihs.gov/diabetes/clinician-resources/soc/foot-care1/) of Care.**<sup>[6](#page-28-0)</sup>

**Eye (dilated exam or retinal imaging):** Did patient have an eye exam during the Audit period that included a dilated eye exam or retinal imaging?

- (1) Yes
- <span id="page-28-4"></span>(2) No

For additional information about eye exams, see the **IHS [Standards](https://www.ihs.gov/diabetes/clinician-resources/soc/eye-care1/) of Care.<sup>[7](#page-28-1)</sup>** 

**Dental:** Did patient have a dental exam conducted by a dental professional during the Audit period that included examination of the gingiva and mucosal surfaces? It is possible that dental records may be kept separate from the medical records at your facility and will need to be located for review.

- (1) Yes
- (2) No

For additional information about dental exams, see the **IHS [Standards](https://www.ihs.gov/diabetes/clinician-resources/soc/oral-care1/) of Care.**<sup>[8](#page-28-2)</sup>

## **Mental Health**

**Depression an active problem/diagnosis:** Does patient have depression documented as an active problem or as a purpose of visit during the Audit period?

- (1) Yes
- (2) No

**Screened for depression (during Audit period)**: Was patient screened for depression during the Audit period using the Patient Health Questionnaire (PHQ), Zung, Beck, or similar depression screening scale, or was it otherwise documented that patient was assessed for possible depression? This item should only be completed if patient does not have depression as an active problem/diagnosis.

- (1) Yes
- (2) No

 $\overline{a}$ 

For additional information about depression, see the **IHS [Standards](https://www.ihs.gov/diabetes/clinician-resources/soc/depression1/) of Care.**<sup>[9](#page-28-3)</sup>

## **Education (during Audit period)**

**Nutrition:** Nutrition or diet education provided to patient during the Audit period, according to provider type.

- (1) RD=Registered dietitian only
- (2) Other=Non-RD provider only
- (3) Both RD and Other
- (4) None=No nutrition or diet instruction documented

<span id="page-28-0"></span><sup>6</sup> <https://www.ihs.gov/diabetes/clinician-resources/soc/foot-care1/>

<span id="page-28-1"></span><sup>7</sup> <https://www.ihs.gov/diabetes/clinician-resources/soc/eye-care1/>

<span id="page-28-2"></span><sup>8</sup> <https://www.ihs.gov/diabetes/clinician-resources/soc/oral-care1/>

<span id="page-28-3"></span><sup>9</sup> <https://www.ihs.gov/diabetes/clinician-resources/soc/depression1/>

**Physical Activity:** Did patient receive physical activity or exercise education during the Audit period?

- (1) Yes
- (2) No

**Other diabetes:** Other than diet or exercise, did patient receive education during the Audit period on any topic(s) related to diabetes?

- (1) Yes
- (2) No

For additional information about documenting education using RPMS, visit the IHS [Patient](https://www.ihs.gov/forproviders/patiented/) [Education](https://www.ihs.gov/forproviders/patiented/) Protocols and Codes webpage. [10](#page-29-0)

## **Diabetes Therapy**

## **Select** *all* **prescribed (as of the end of the Audit period):**

**NOTE:** For combination medications such as Glucovance (glyburide + metformin), Janumet (sitagliptin + metformin), and others, be sure to mark 1:Yes for all components.

- (1) None of the following [Note that if this item is selected during WebAudit data entry, all other Diabetes Therapy choices will be automatically marked as 2:No.]
- (2) Insulin [all forms, including insulin aspart (*NovoLog*), degludec (*Tresiba*), detemir (Levemir), glargine (*Lantus*), lispro (*Humalog*), others]
- (3) Metformin [Glucophage, others]
- (4) Sulfonylurea [glipizide, glyburide, glimepiride]
- (5) DPP4 inhibitor [alogliptin (Nesina), linagliptin (Tradjenta), saxagliptin (Onglyza), sitagliptin (Januvia)]
- (6) GLP-1 receptor agonist [dulaglutide (Trulicity), exenatide (Byetta, Bydureon), liraglutide (Victoza), lixisenatide (Adlyxin), semaglutide (Ozempic, Rybelsus)]
- (7) SGLT-2 inhibitor [canagliflozin (Invokana), dapagliflozin (Farxiga), empagliflozin (Jardiance), ertugliflozin (Steglatro)]
- (8) Pioglitazone [Actos] or rosiglitazone [Avandia]
- (9) Acarbose [Precose] or miglitol [Glyset]
- (10) Repaglinide [Prandin] or nateglinide [Starlix]
- (11) Pramlintide [Symlin]
- (12) Bromocriptine [Cycloset]
- (13) Colesevelam [Welchol]

If you are unsure about any of the medications that are used at your facility, check with your pharmacist.

 $\overline{a}$ 

<span id="page-29-0"></span><sup>10</sup> <https://www.ihs.gov/forproviders/patiented/>

RPMS electronic Audit notes:

- Only diabetes medications that are active (have been filled or refilled) in the six months prior to the Audit period end date are included.
- If none of the listed diabetes medications are found, then the item "None of the following" is marked as 1:Yes by default.

## **ACE Inhibitor or ARB**

**Prescribed (as of the end of the Audit period):** Was patient prescribed ACE inhibitor or angiotensin II receptor blocker (ARB) medication as of the end of the Audit period?

- (1) Yes
- (2) No

Commonly prescribed medications include:

**ACE Inhibitors**: benazepril (Lotensin), enalapril (Vasotec, Epaned), fosinopril (Monopril), lisinopril (Prinivil, Zestril), ramipril (Altace)

**ARBs**: irbesartan (Avapro), losartan (Cozaar), olmesartan (Benicar), telmisartan (Micardis), valsartan (Diovan, Prexxartan)

**Note:** For combination medications such as lisinopril + HCTZ (Prinizide), losartan + HCTZ (Hyzaar), benazepril + amlodipine (Lotrel), and others, be sure to mark 1:Yes for ACE or ARB.

Electronic Audit note: Only medications that are active (have been filled or refilled) in the six months prior to the Audit period end date are included.

## **Aspirin or Other Antiplatelet/Anticoagulant Therapy**

## **Prescribed (as of the end of the Audit period):**

- (1) Yes
- (2) No

Commonly prescribed medications include:

**Anticoagulants**: apixaban (Eliquis), dabigatran (Pradaxa), edoxaban (Savaysa), enoxaparin (Lovenox), rivaroxaban (Xarelto), warfarin (Coumadin)

**Antiplatelets**: aspirin, aspirin/dipyridamole (Aggrenox), aspirin/pravastatin (Pravigard), cilostazol (Pletal), clopidogrel (Plavix), prasugrel (Effient), ticagrelor (Brilinta)

Electronic Audit note: Only medications that are active (have been filled or refilled) in the six months prior to the Audit period end date are included.

#### **Statin Therapy**

#### **Prescribed (as of the end of the Audit period):**

- (1) Yes
- (2) No
- (3) Allergy/intolerance/contraindication

Commonly prescribed medications include: atorvastatin (*Lipitor*), fluvastatin (*Lescol, Lescol XL*), lovastatin (*Mevacor, Altoprev*), pitavastatin (*Livalo*), pravastatin (*Pravachol*), rosuvastatin (*Crestor*), and simvastatin (*Zocor*).

**NOTE:** For combination medication such as simvastatin + ezetimibe (Vytorin) and pravastatin + aspirin (Pravigard), be sure to mark 1:Yes for statin.

Electronic Audit note: Only medications that are active (have been filled or refilled) in the six months prior to the Audit period end date are included.

#### **Cardiovascular Disease (CVD)**

**Diagnosed (ever):** Does patient have a known diagnosis consistent with CVD? This includes coronary artery disease (CAD), hypertensive heart disease, heart failure, cardiomyopathy, heart dysrhythmias, valvular heart disease, stroke, and/or peripheral vascular disease. See the RPMS/DMS Taxonomy listing on the Audit resources webpage<sup>2</sup> for additional details.

- (1) Yes
- (2) No

#### **Tuberculosis (TB)**

**TB diagnosis (latent or active) documented (ever):** Does patient have a TB diagnosis in chart (problem list, visit diagnoses, or health factor)?

- (1) Yes
- (2) No

**TB test done (most recent):** Patient's most recent TB test that has a valid result. Answer only if TB diagnosed (ever) is "(2) No".

- (1) Skin test (PPD)
- (2) Blood test (QFT-GIT, T-SPOT)
- (3) No test documented

**TB test result:** Result of most recent TB test. Answer only if TB test done is "(1) Skin test (PPD)" or "(2) Blood test (QFT-GIT, T-SPOT)".

- (1) Positive=Last skin or blood test result was positive for TB
- (2) Negative=Last skin or blood test result was negative
- (3) No result documented

**If TB diagnosed and/or test result positive, treatment initiated (e.g., isoniazid, rifampin, rifapentin, others):** Does patient have documentation of treatment being initiated for latent (inactive) or active TB? (Look for documentation of TB treatments in health factors or prescriptions for isoniazid, rifampin, rifapentine, ethambutol, pyrazinamide, or rifabutin.) Answer only if TB diagnosis documented (ever) is "(1) Yes" or TB test result is "(1) Positive".

- (1) Yes
- (2) No
- (3) Unknown

**If TB result negative, test date:** Date of most recent negative TB test as mm/dd/yyyy. Answer only if TB test result is "(2) Negative".

For additional information about tuberculosis, see the IHS [Standards](https://www.ihs.gov/diabetes/clinician-resources/soc/hepc-tb-screening/#TB) of Care.<sup>[11](#page-32-0)</sup>

## **Hepatitis C (HCV)**

**HCV diagnosed (ever):** Does patient have a known diagnosis consistent with hepatitis C?

- (1) Yes
- (2) No

**If not diagnosed with HCV, screened at least once (ever):** Answer only if HCV diagnosed (ever) is "(2) No".

- (1) Yes
- (2) No

For additional informational about HCV, see the **IHS [Standards](https://www.ihs.gov/diabetes/clinician-resources/soc/hepc-tb-screening/) of Care.**<sup>[12](#page-32-1)</sup>

## **Retinopathy**

**Diagnosed (ever):** Does patient have a known diagnosis of retinopathy? See the RPMS/DMS Taxonomy listing on the Audit resources webpage<sup>2</sup> for additional details.

- (1) Yes
- (2) No

For additional information about retinopathy, see the **IHS [Standards](https://www.ihs.gov/diabetes/clinician-resources/soc/eye-care1/) of Care.<sup>[7](#page-28-4)</sup>** 

## **Amputation**

 $\overline{a}$ 

**Lower extremity (ever)**, any type (e.g., toe, partial foot, above or below knee):

(1) Yes

(2) No

<span id="page-32-0"></span><sup>11</sup> <https://www.ihs.gov/diabetes/clinician-resources/soc/hepc-tb-screening/#TB>

<span id="page-32-1"></span><sup>1</sup>[2https://www.ihs.gov/diabetes/clinician-resources/soc/hepc-tb-screening/](https://www.ihs.gov/diabetes/clinician-resources/soc/hepc-tb-screening/)

#### **Influenza vaccine (during Audit period):**

- (1) Yes
- (2) No

**Pneumovax/PPSV23 (ever):** For Audit purposes, only administration of a single dose of 23 valent (PPSV23) vaccine meets the criteria for this element.

- (1) Yes
- (2) No

**Td, Tdap, DTaP, or DT (in past 10 years):** Has patient received tetanus and diphtheria immunization in the past 10 years?

- (1) Yes
- (2) No

**Tdap (ever):** Has patient ever received tetanus, diphtheria, and pertussis immunization?

- (1) Yes
- (2) No

**Hepatitis B complete series (ever):** Has patient ever received a complete 3-dose series or 2 dose series depending on vaccine type? Note: 3 dose series includes: Engerix-B®, Recombivax HB®, and Twinrix® vaccines and 2 dose series includes: Heplisav-B® vaccine.

- (1) Yes
- (2) No
- (3) Immune

**Shingrix/RZV complete series (ever):** Has patient ever received a complete 2-dose series of Shingrix® vaccine (recombinant zoster vaccine, RZV)? Note: this vaccine is recommended for patients age 50 years and older.

- (1) Yes
- (2) No

For additional information about immunizations, see the **IHS [Standards](https://www.ihs.gov/diabetes/clinician-resources/soc/immunizations1/) of Care.**<sup>[13](#page-33-0)</sup>

## **Laboratory Data (most recent result during Audit period)**

**A1C (%):** When entering the result, omit any ">" or "<" signs (for example, enter >14 as 14). Leave blank if test not done during the Audit period.

**A1C Date obtained:** Date most recent A1C was drawn as mm/dd/yyyy.

**Total Cholesterol, HDL Cholesterol, LDL Cholesterol, Triglycerides (mg/dL):** Leave blank if test not done during the Audit period.

**Serum Creatinine (mg/dL):** Leave blank if test not done during the Audit period.

**eGFR** (mL/min/1.73 m2)**:** Leave blank if result not documented during Audit period. May be left blank for patients <18 years of age. Formula for calculating: eGFR =  $175 \times (Scr)^{-1.154} \times (Age)^{-0.203}$ × (0.742 if female), where Scr is serum creatinine value.

<span id="page-33-0"></span> $\overline{a}$ <sup>13</sup> <https://www.ihs.gov/diabetes/clinician-resources/soc/immunizations1/>

**Quantitative Urine Albumin:Creatinine ratio (UACR) value (mg/g):** If the result came back as too low to detect (may have a < sign in front), enter the value 5.

## **Local Questions (Optional)**

Facilities can formulate their own supplemental Audit question(s), if desired. These may be used to assess an additional aspect of diabetes care of special interest or to group patients by their primary provider or clinic.

There are two local option questions: a numbered item with responses 1-9 and a text field.

For electronic Audits, responses for these questions can be entered via the DMS Patient Management option. See the DMS Audit Manual on the **Audit resources webpage<sup>2</sup> for more** information.

For manual Audits, these questions may be printed on the second page of the Audit form. For entry into the WebAudit, "Local Option" fields appear near the bottom of the data entry screen.